## **การตั้งค่าเครื่องคอมพิวเตอร์เพื่อใช้ในการร่างหนังสือและเสนอลงนาม**

1. เข้าระบบแล้วไปที่ปุ่ม Help จากนั้นให้ดาวน์โหลดไฟล์ติดตั้งโปรแกรมสแกน

และไฟล์ติดตั้งรันไทม์โปรแกรมสแกน โดยเลือกตามสเปคเครื่องคอมพิวเตอร์แต่ละเครื่อง ว่าเป็น 32bit หรือ 64bit

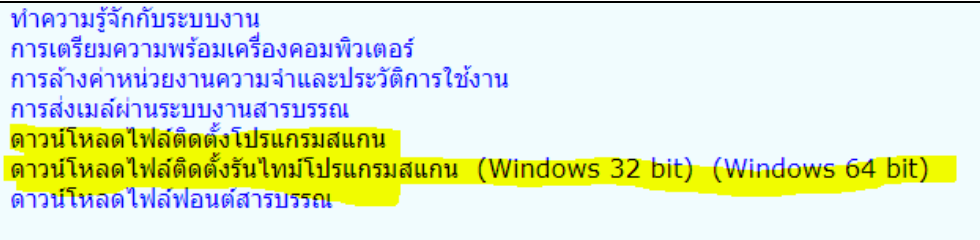

2. ให้เข้า Control Panel เลือก Region

• เลือกแถบ Format และเปลี่ยนหัวข้อ Format ให้เป็น Thailand

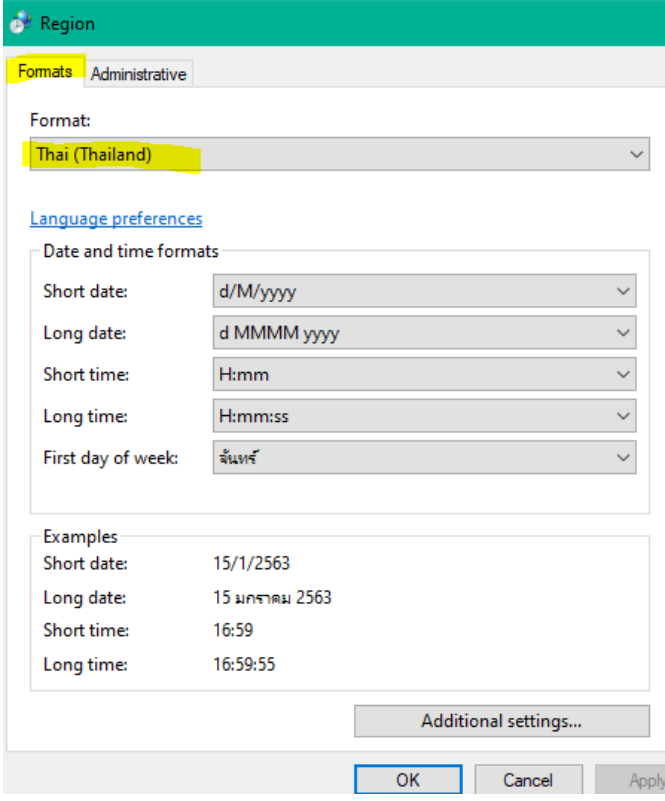

• เลือกแถบ Administrative แล้วดูที่หัวข้อ Current Language ถ้ายังไม่เป็นคำว่า Thail (Thailand) ให้เปลี่ยนโดยคลิกปุ่ม Change system locale แล้วทำตามขั้นตอนในรูป

(ขั้นตอนที่ 3 Beta : Use Unicode ให้เอาเครื่องหมายถูกออก)

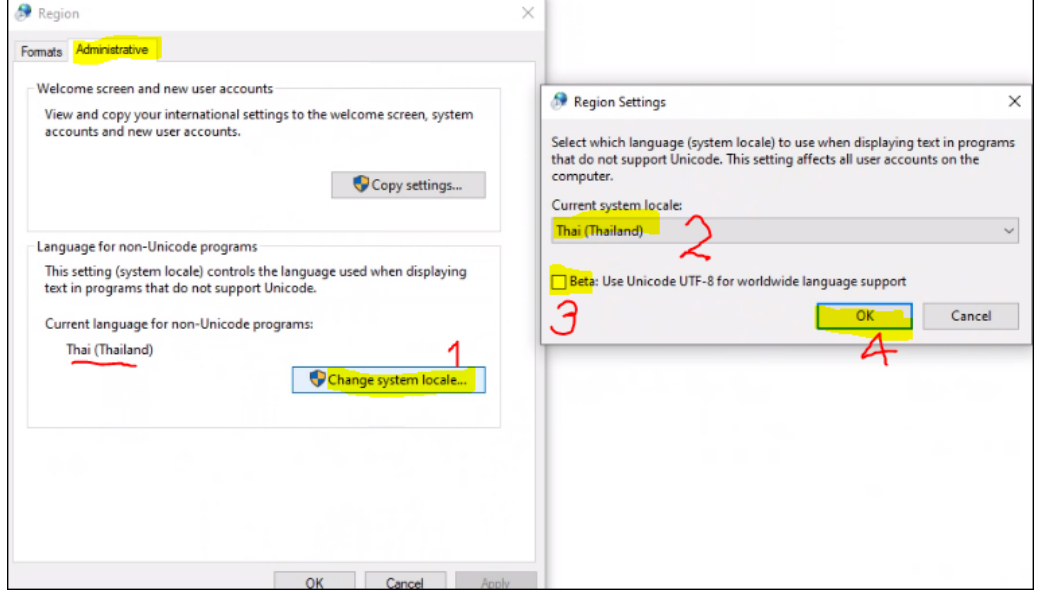

• จากนั้นให้ Restart เครื่องคอมพิวเตอร์ แล้วไปร่างหนังสือหรือลงนาม

## **หมายเหตุ : กรณีตั้งค่าแล้วยังร่างหนังสือหรือลงนามไม่ได้ให้สังเกต 2 ส่วนดังนี้**

1. ดูว่าติดตั้งโปรแกรมสแกนได้หรือไม่ ถ้าติดตั้งเรียบร้อยจะขึ้นสถานะที่ Notification Area ตามรูป

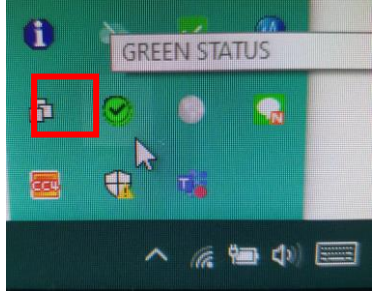

ให้ดับเบิ้ลคลิกที่ จะขึ้นหน้าจอแสดงผลเพื่อดูว่าสถานะทำงาน หรือไม่ ถ้าสถานะหยุดทำงาน ให้คลิกที่ปุ่ม เริ่มทำงาน

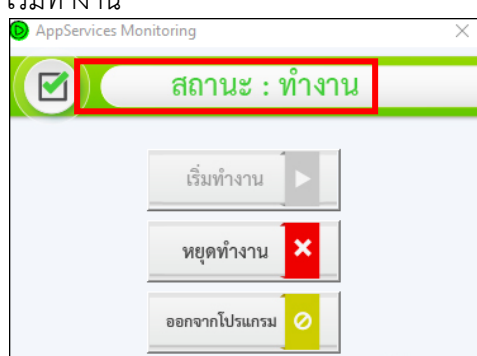

2. ให้ดูว่ามี folder ที่ชื่อ temp ใน drive C หรือไม่ ถ้าไม่มีให้ไปสร้างตามขั้นตอน โดยให้เข้าไปที่ This PC >> เข้า drive C หรือ windows C (แต่ละเครื่องชื่ออาจไม่เหมือนกัน)

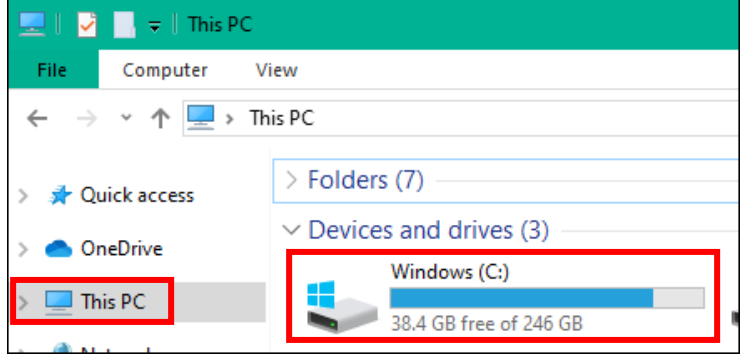

## คลิกขวาเลือก New >> folder

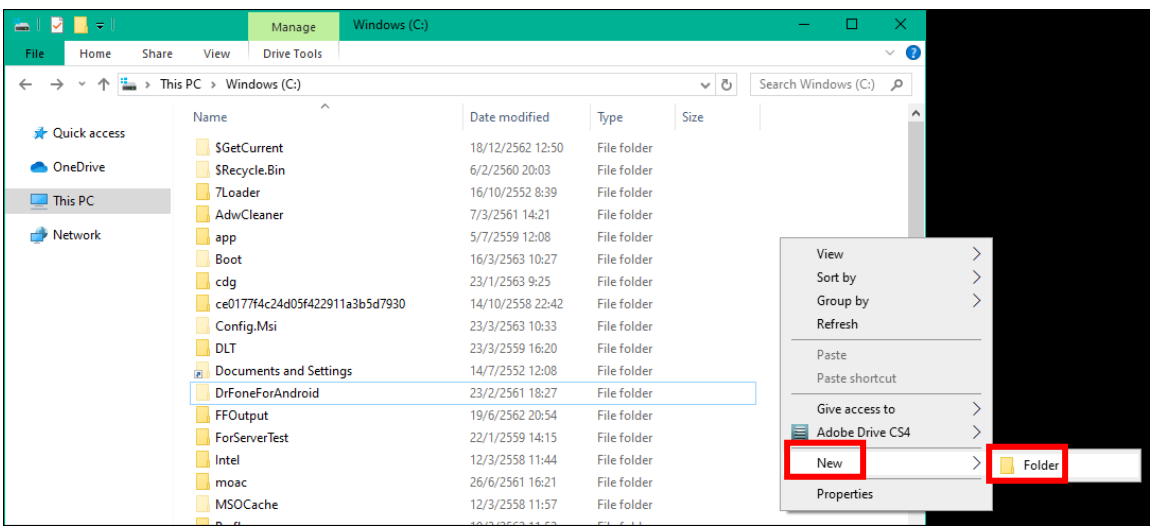

## ตั้งชื่อว่า "temp" แล้วกด enter จากนั้นให้ปิดหน้าจอนี้ แล้วไปเข้าใช้งานระบบอีกครั้ง

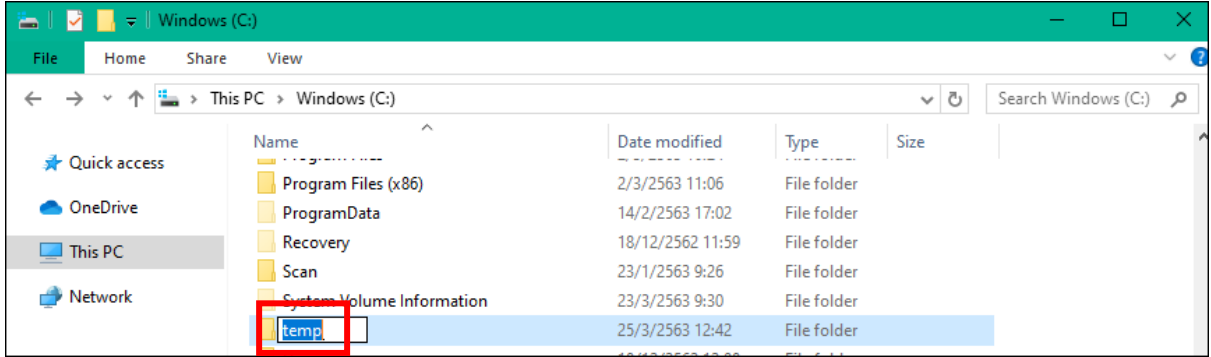